# Week 1 : Introduce Programming Environment

- C++ Programming Environment
- Visual Studio for C++ Programming

#### 1. Generating a project

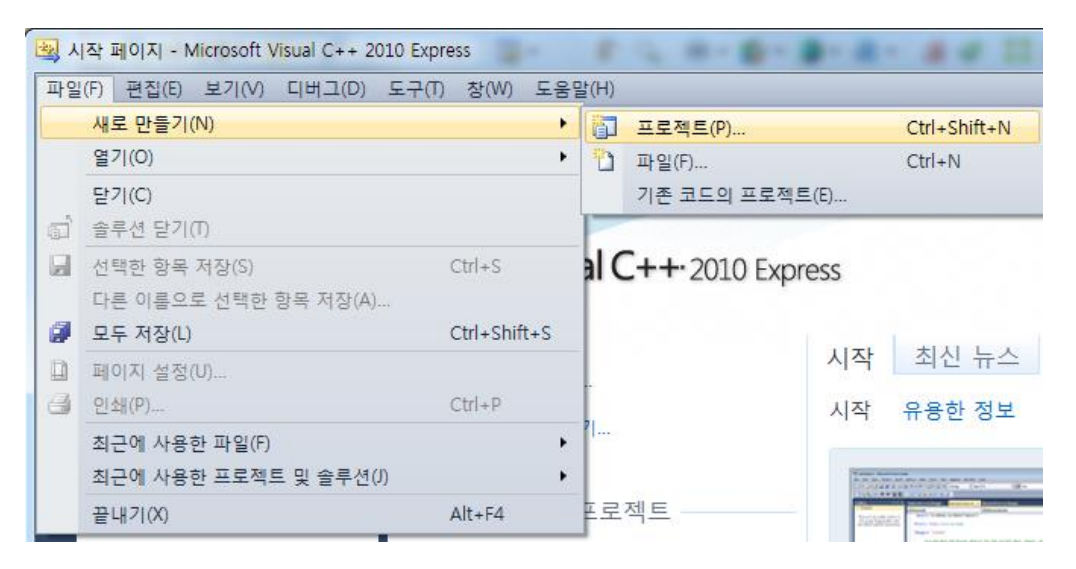

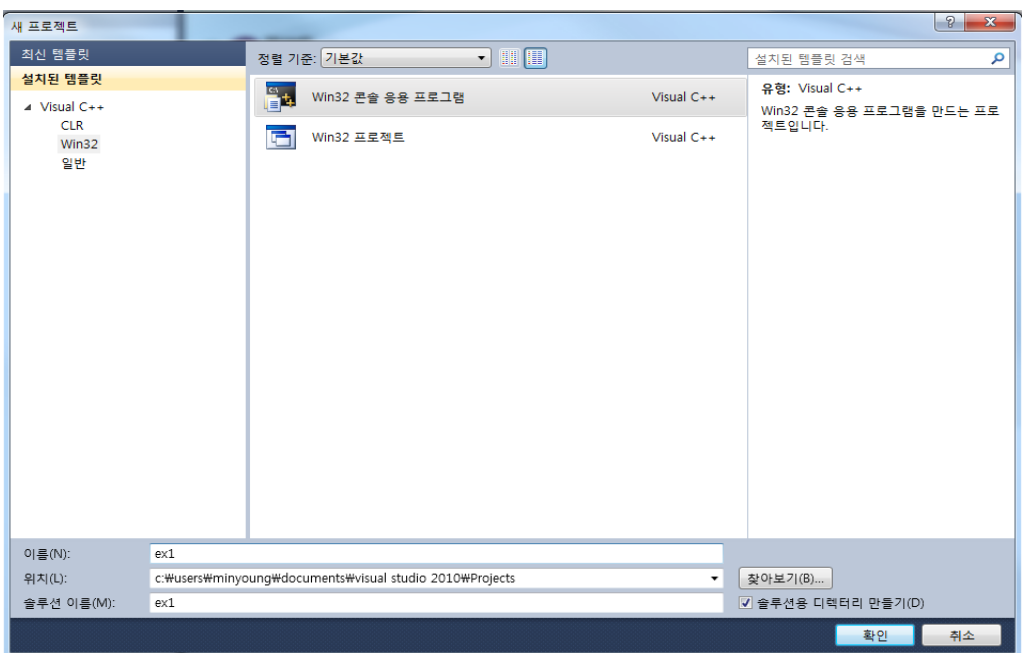

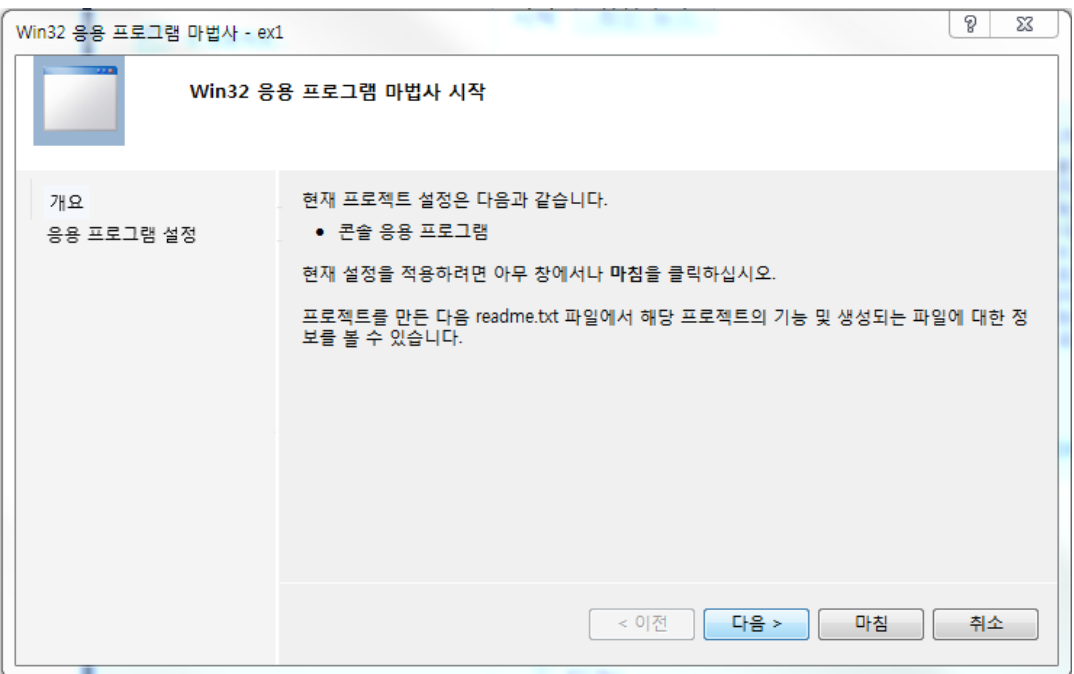

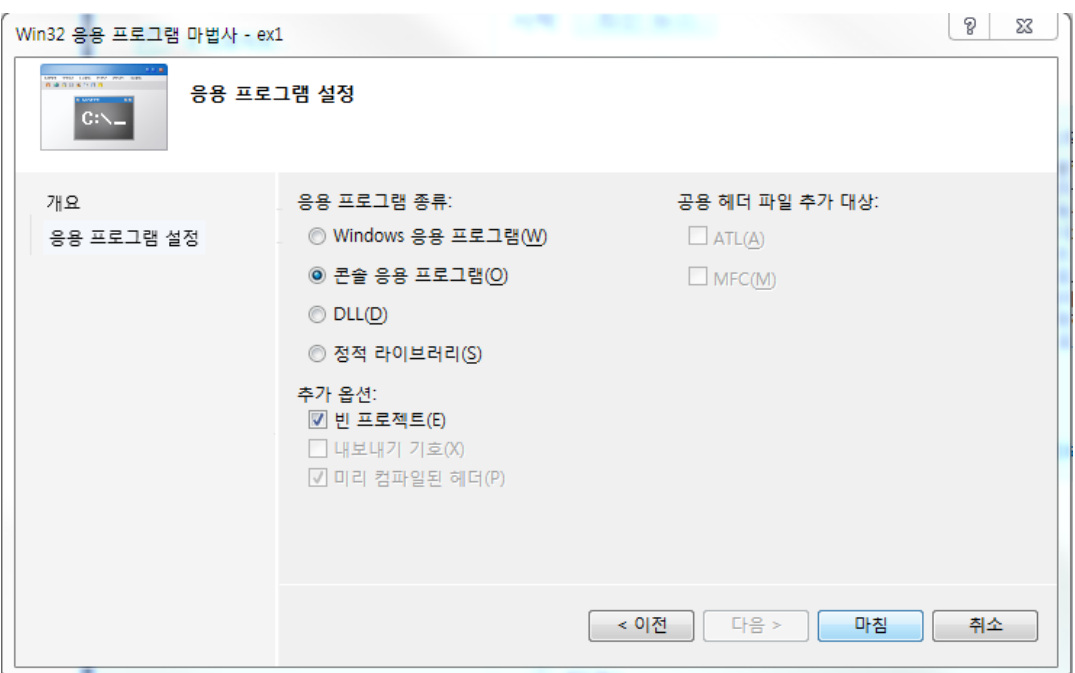

## 2. Writing a code and execute it

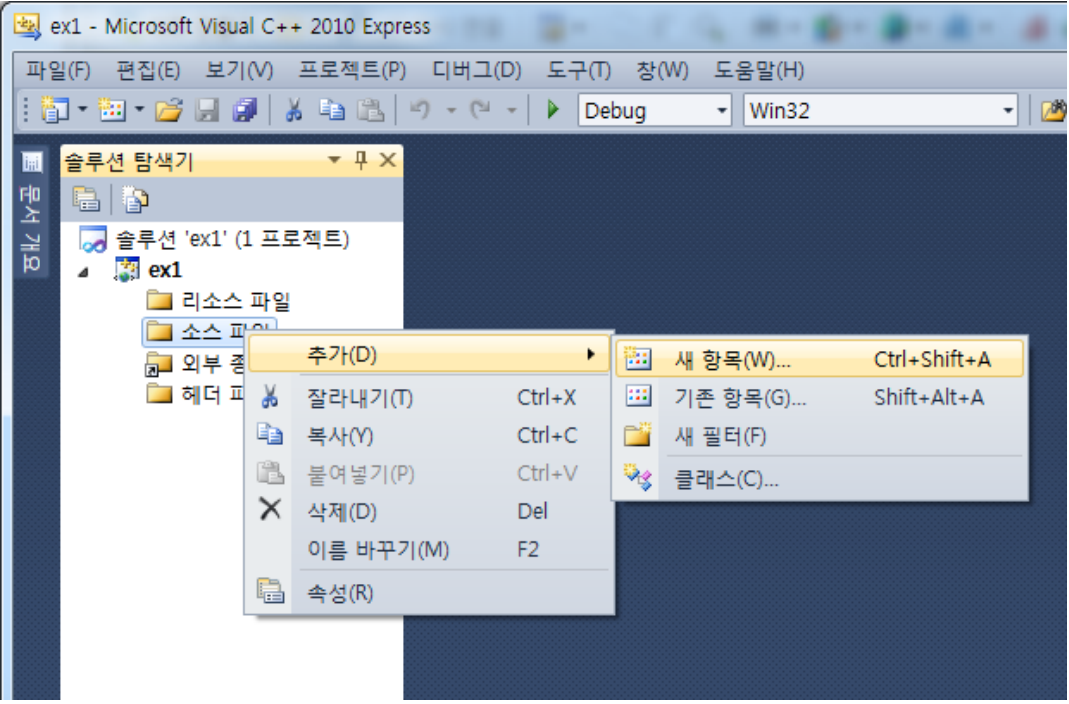

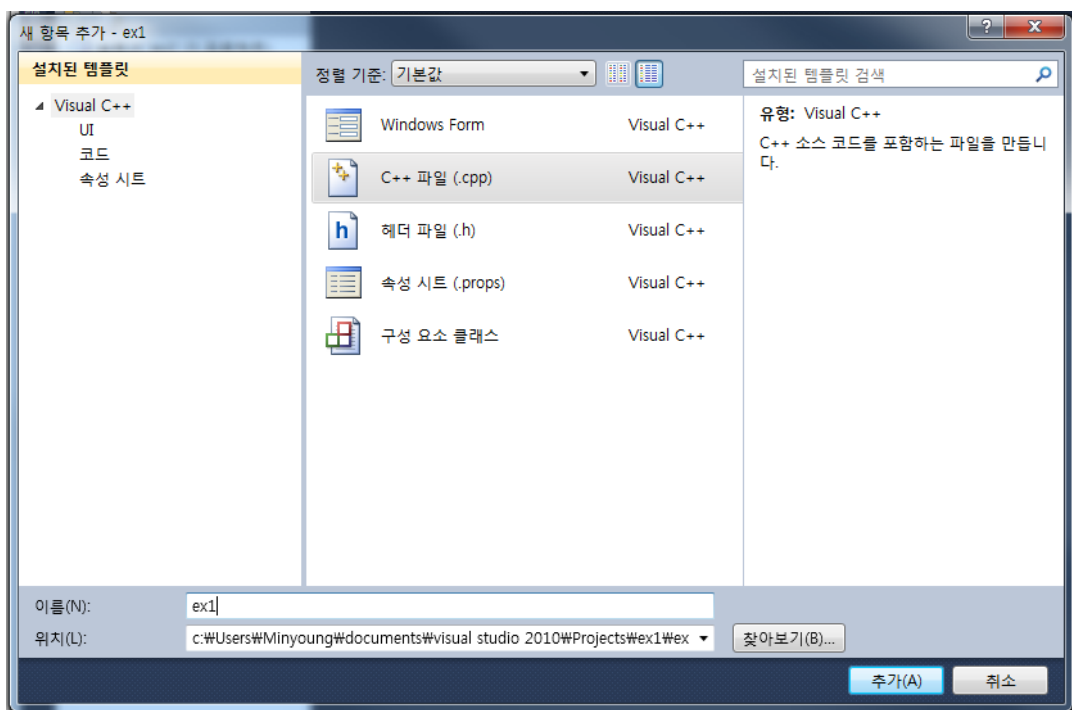

Template : C++ file / writing a file name.

Writing a cod and execute it

- ◆ Compiling : F7 / Compiling and executing: F5
- → Non-debug : Ctrl + F5

#### M1522.000600 Computer Programming (2015 Spring)

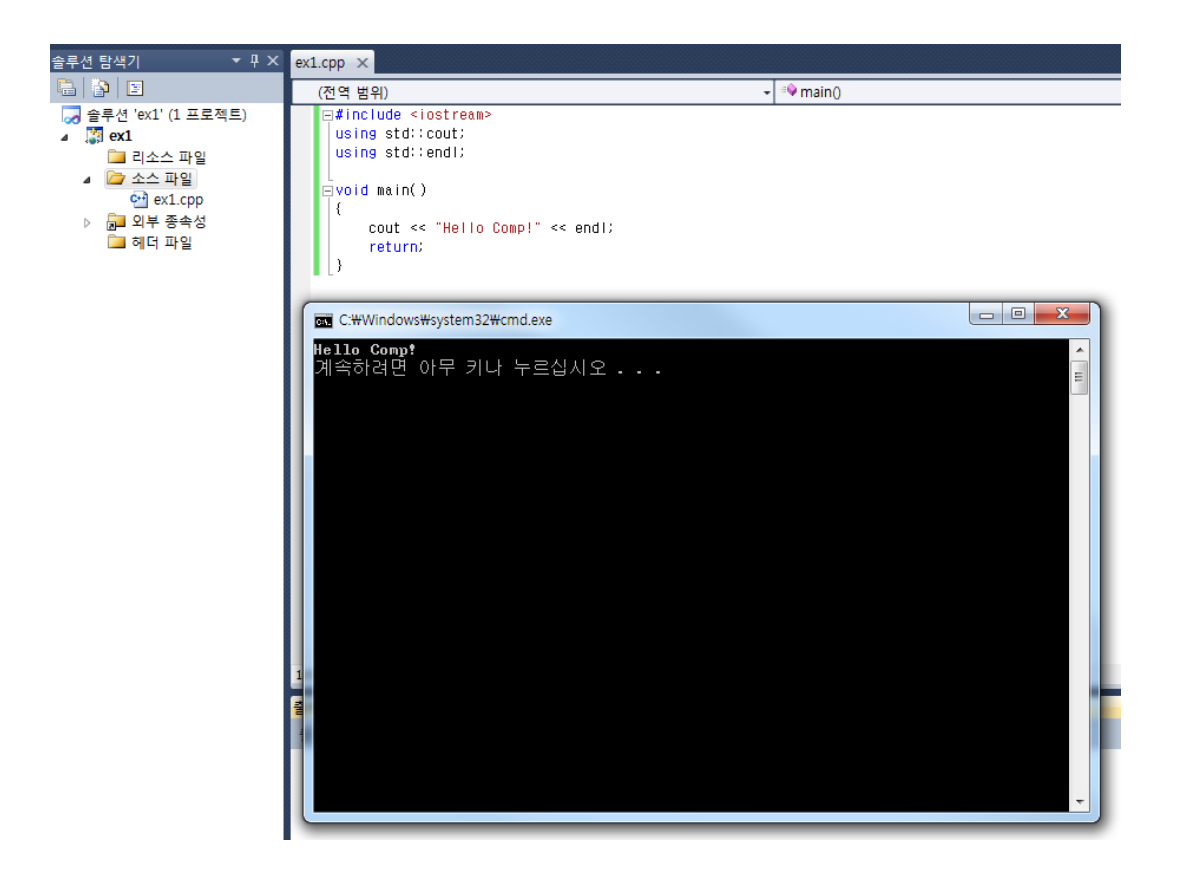

#### **• Java Eclipse Programming Environment**

#### 1. Generating a project

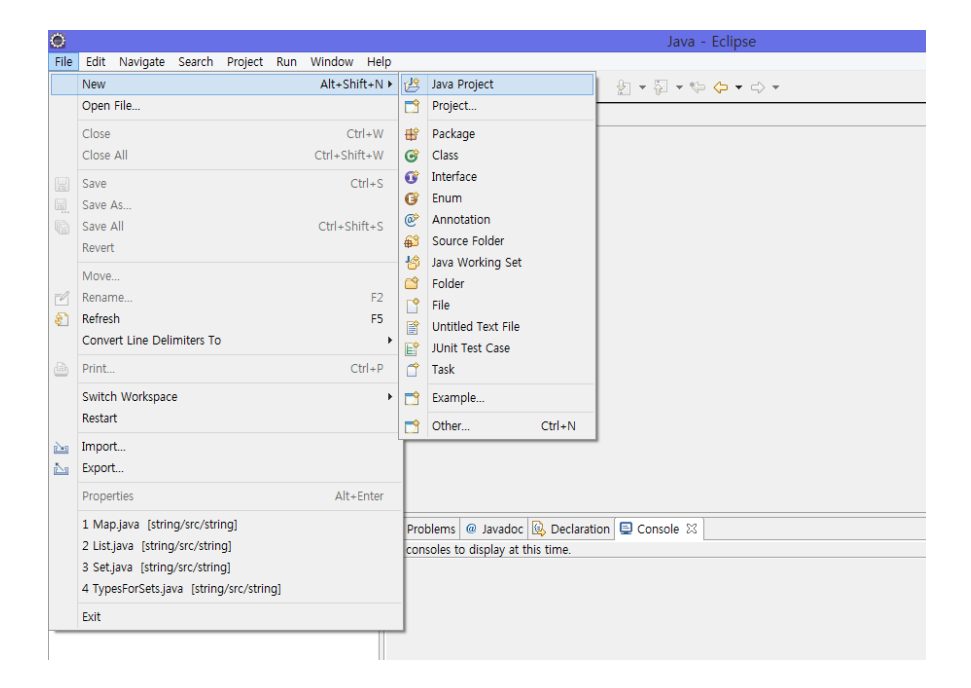

#### File > New > Java Project

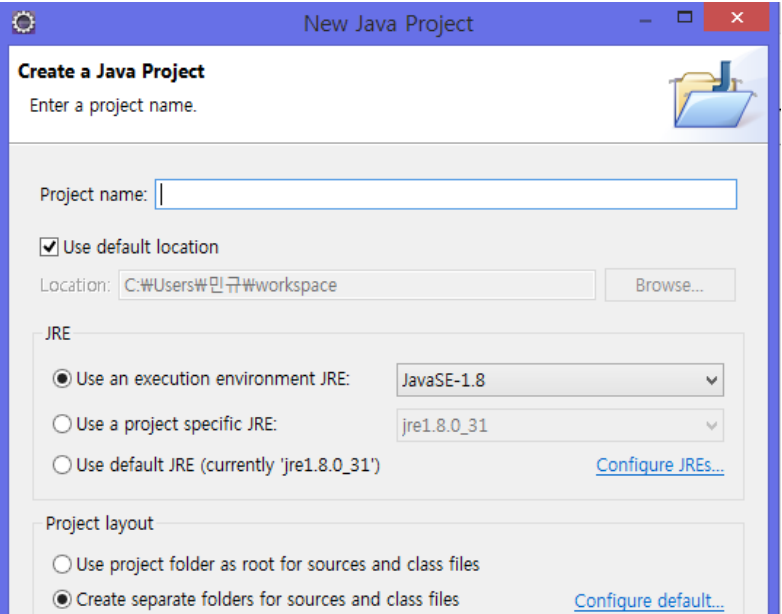

Writing a project name > Finish

2. Writing a code and executing it.

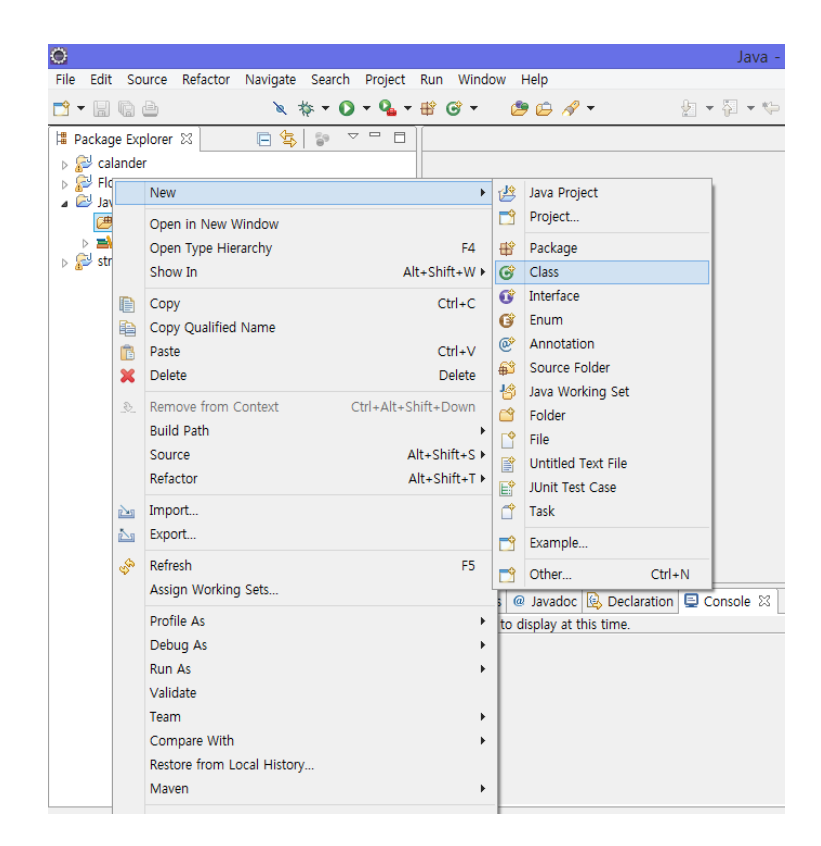

Click the right mouse button at the generated project > New >

Class

If you want to bind many classes to a package, make a package

first, after that make a class.

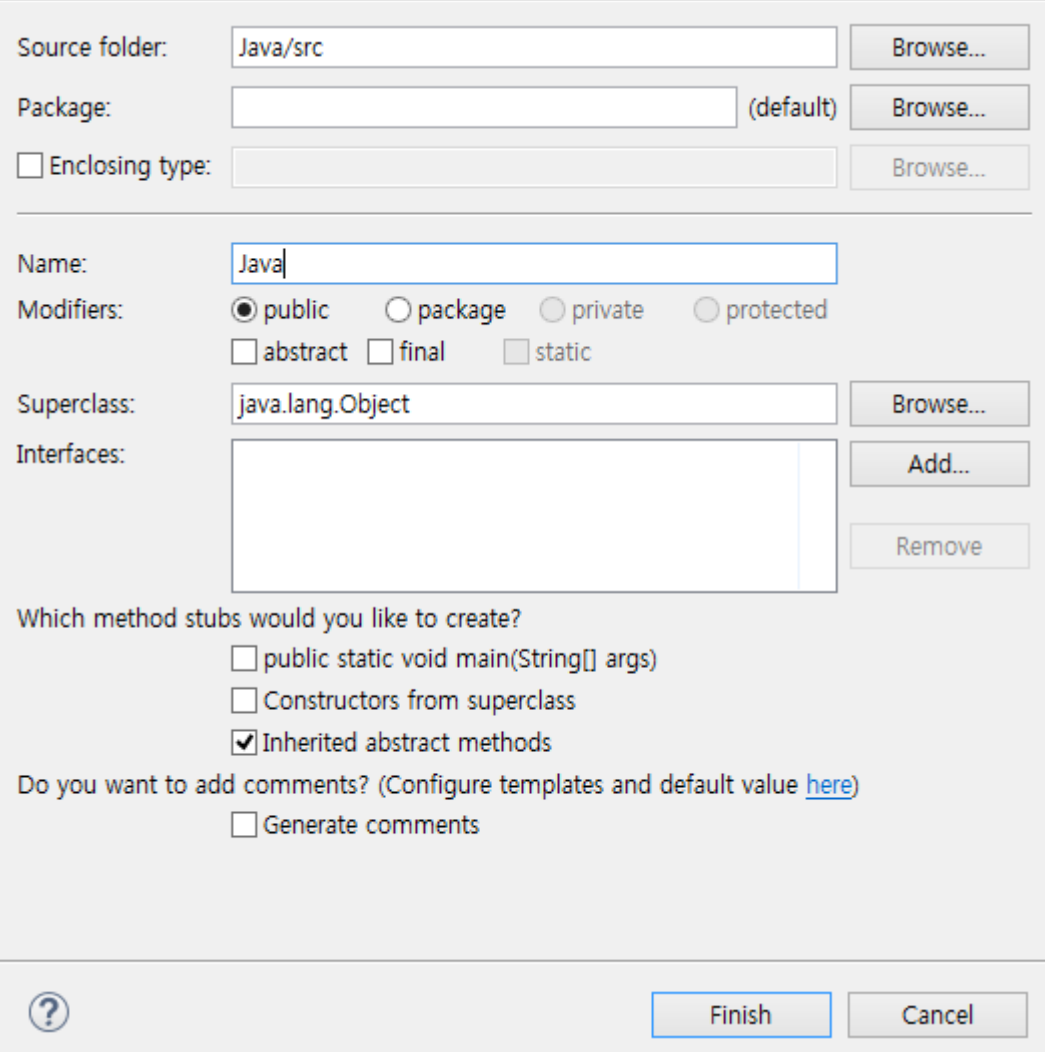

Writing a class name > Finish

Executing : ctrl + F11

Automatic completion : ctrl + space

Automatic alignment : select a scope and ctrl + shift + f

make a comment : select a scope and ctrl + shift + c

#### Example1

```
#include <iostream>
#include <string>
using namespace std;
class Item { // Class definition
     public:
         string title; 
         double price;
         double SalePrice() { return (price*0.9);}
         bool isAvailable() { return (inStockQuantity > 0); }
     private:
         int inStockQuantity;
};
int main(void)
{
        Item a;
        a.title="comp";
        a.price=2000;
        cout << a.title << endl;
        cout << a.SalePrice() << endl;
         return 0;
}
```
**Distributed Computing Systems Lab CSE, SNU**

### Example2

```
#include <iostream>
#include <string>
#include <assert.h>
using namespace std;
class String {
public:
     String(const char *s) {
        len = strlen(s);
        str = new char [len + 1];
        assert(str != 0);
         strcpy(str,s); 
     }
     ~String() { delete [] str; }
        void showStr()
         {
                 cout<<str<<endl;
         }
private:
     int len;
     char *str;
}; 
int main(void)
{
        String str = String("str"); // Definition 
         str.showStr();
         return 0;
}
```